# 産科医療補償制度専用**Web**システム デジタル証明書 (**USB**キーまたは**CD-ROM**) 切替え手順

2023年4月改訂

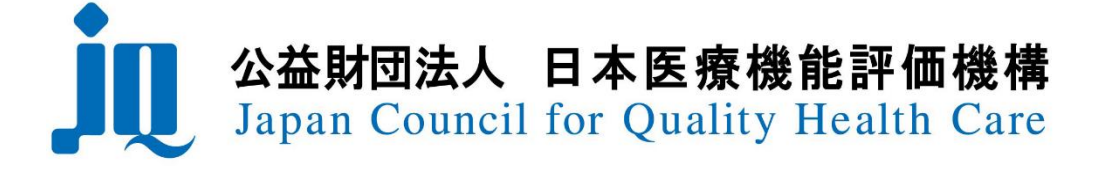

### 目 次

#### Ⅰ.デジタル証明書切替えの流れ

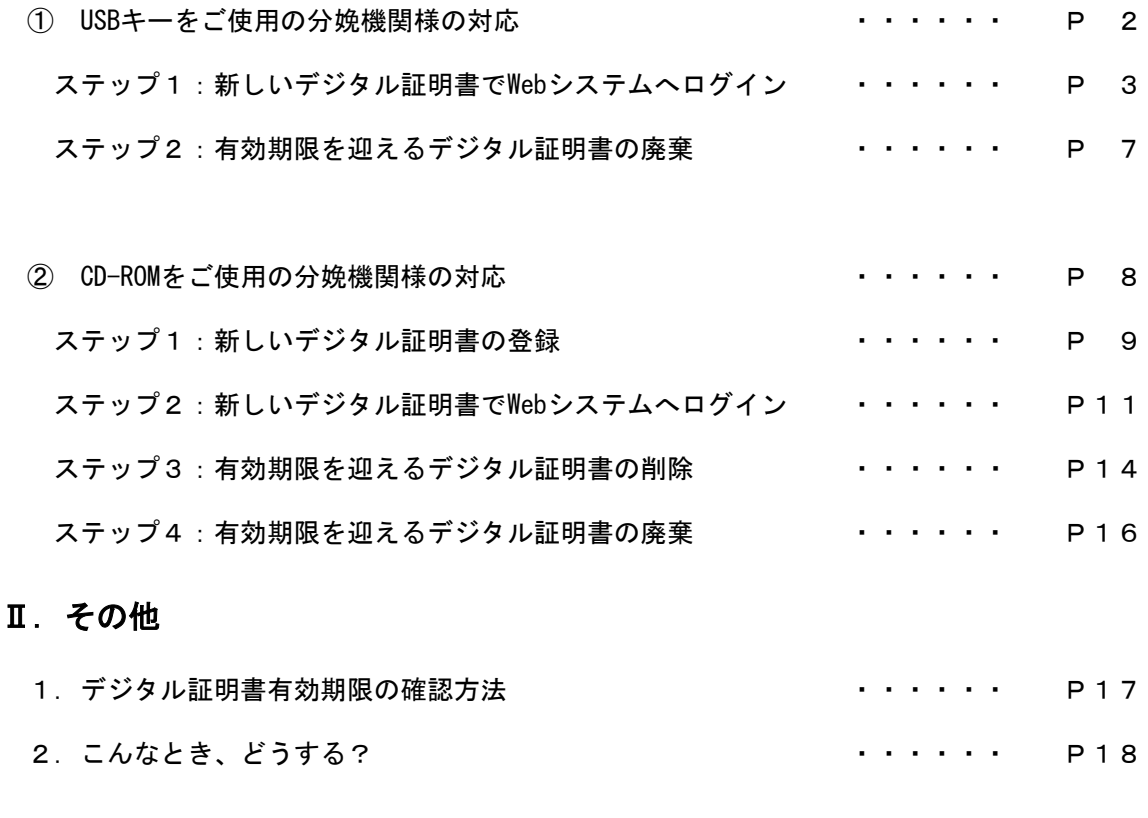

# Ⅰ.デジタル証明書切替えの流れ

デジタル証明書切替えの流れは、以下となります。

# ① USBキーをご使用の分娩機関様の対応

USBキーをご使用の分娩機関様のデジタル証明書切替えの流れは、以下のとおりとなります。

・新しいデジタル証明書をパソコンに挿入し、「トークンが挿入されました」という 吹き出しが表示されるか確認します。 ・新しいデジタル証明書で産科医療補償制度専用Webシステムにログインし、 パスワードの設定を行います。 ステップ1:新しいデジタル証明書でWebシステムへログイン・・・ P3 ・有効期限を迎えるデジタル証明書を、証明書の送付状裏面に記載の方法にて、 確実な廃棄をお願いします。 ステップ2:有効期限を迎えるデジタル証明書の廃棄 ・・・P7

 $-2-$ 

#### ステップ1:新しいデジタル証明書でWebシステムへログイン

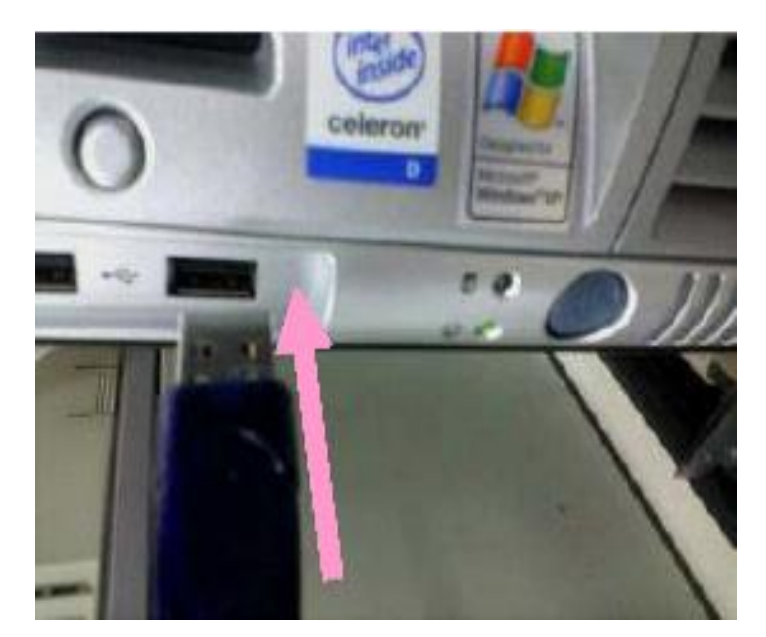

①USBキーをパソコンのUSBポートに差し込んでください。

②「トークンが挿入されました」という吹き出しが画面の右下に表示されれば成功です。

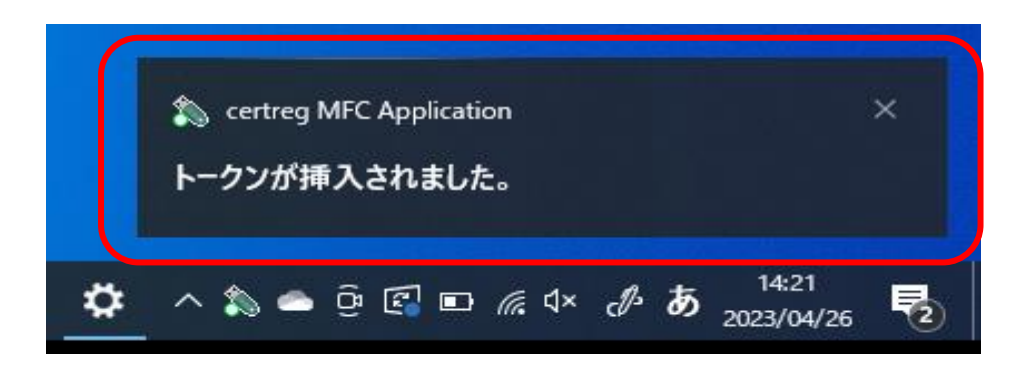

※「トークンが挿入されました」と表示されない場合は、PCを再起動し、再度USBキーを挿入してください。

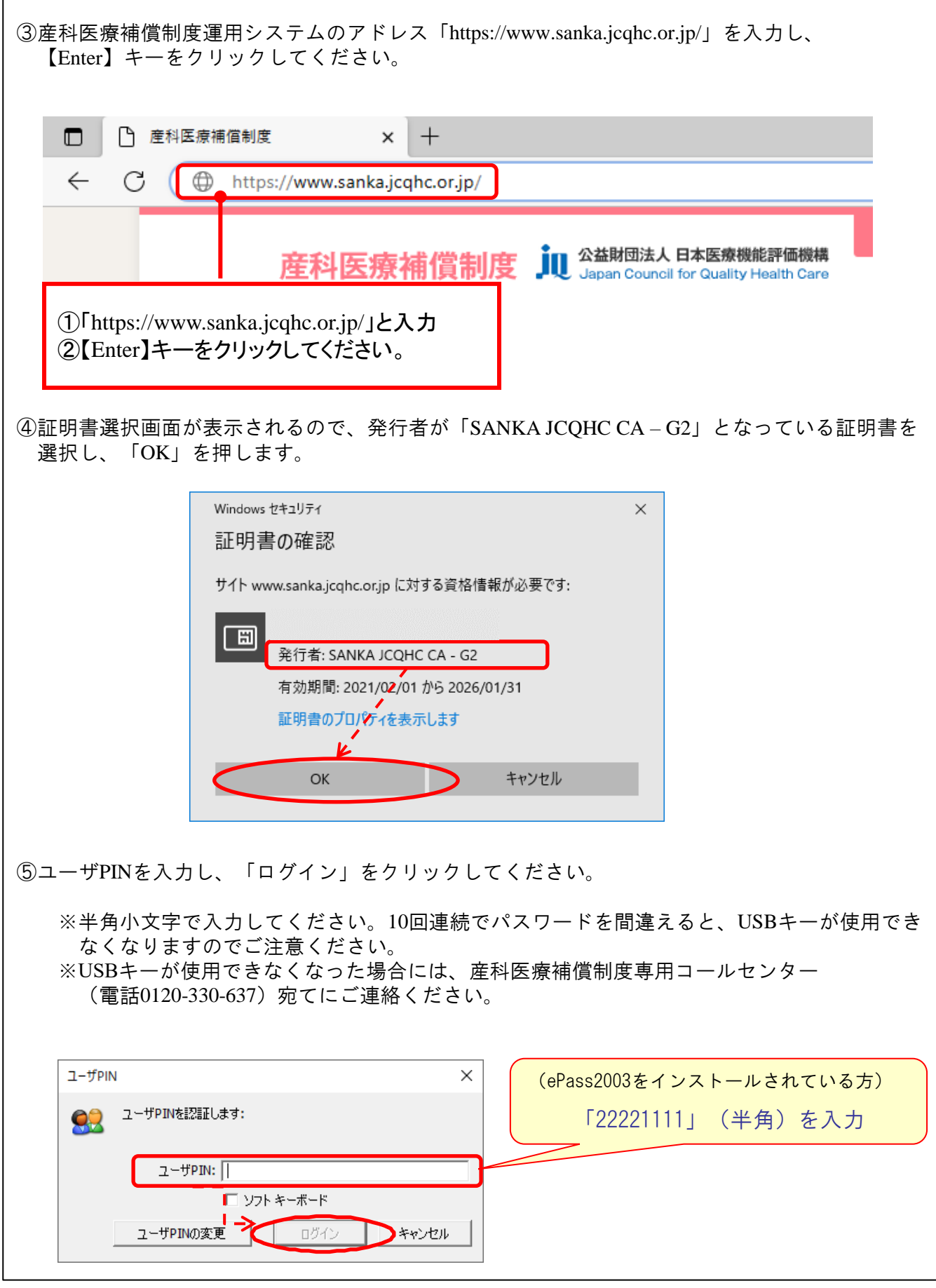

ſ

 $-4-$ 

⑥次に以下のログイン画面が表示されます。ユーザーIDの表示をご確認のうえ、初回パスワードを 入力し、「ログイン」をクリックしてください。

●ユーザーID:お送りしたUSBに貼付されているID (16桁の番号) が表示されるかご確認下さい。

●初回パスワード:半角小文字で「pass○○○○○○○○○○

<pass+10桁の分娩機関管理番号 ※ (合計14桁)> を入力してください。 ※分娩機関管理番号は12月に送付の「産科医療補償責任保険 加入者証」に記載

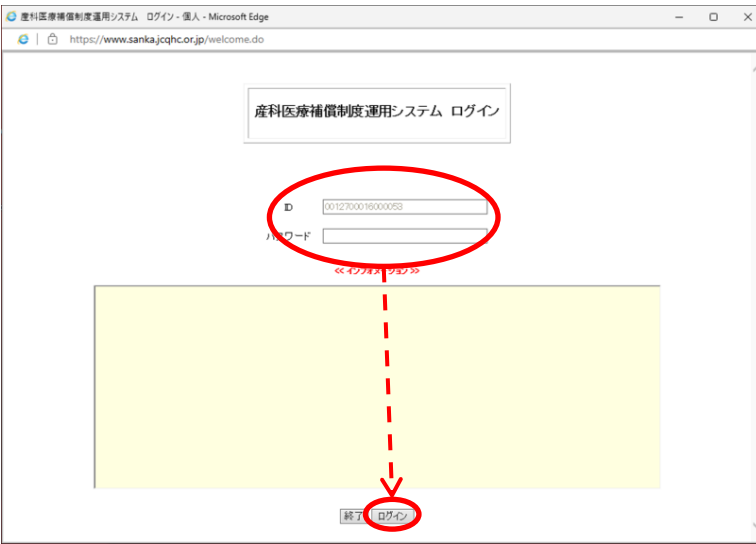

⑦最後に以下の画面が表示されますので、覚えやすいパスワードに変更し、「更新」をクリック してください。

パスワード設定の規則・・・半角英数字で8桁以上16桁以下で設定してください。

※パスワードの有効期限は「6ヶ月」です。セキュリティの観点から、定期的にパスワードを 変更してください。

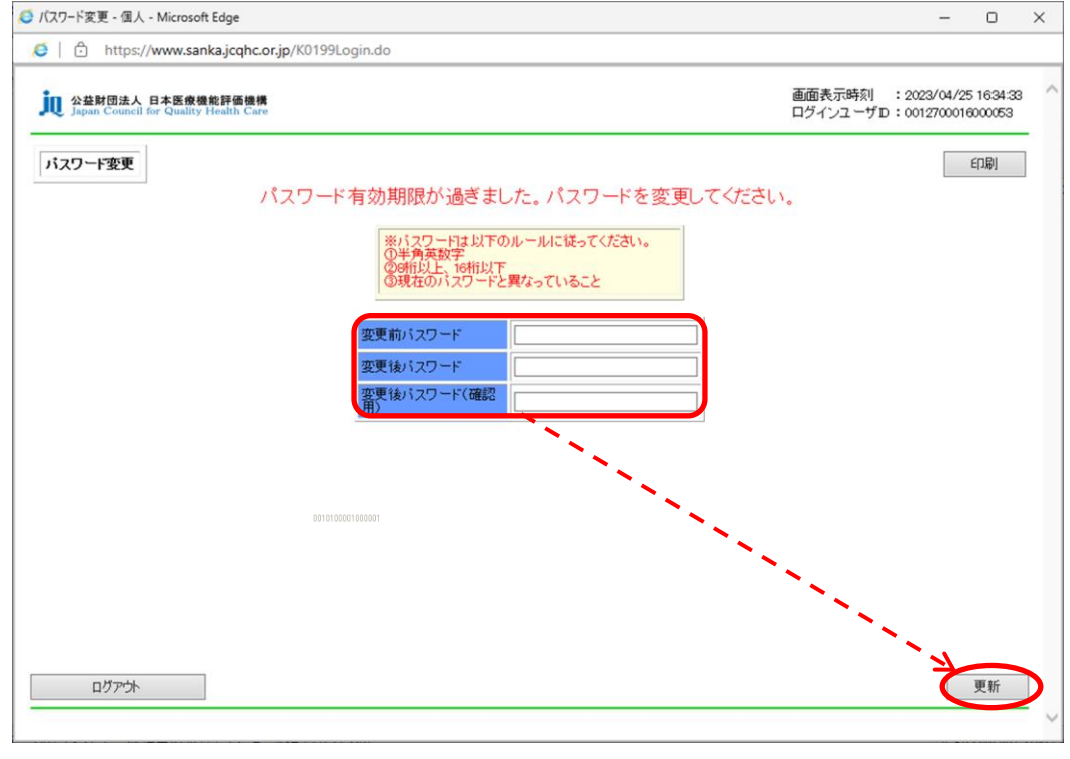

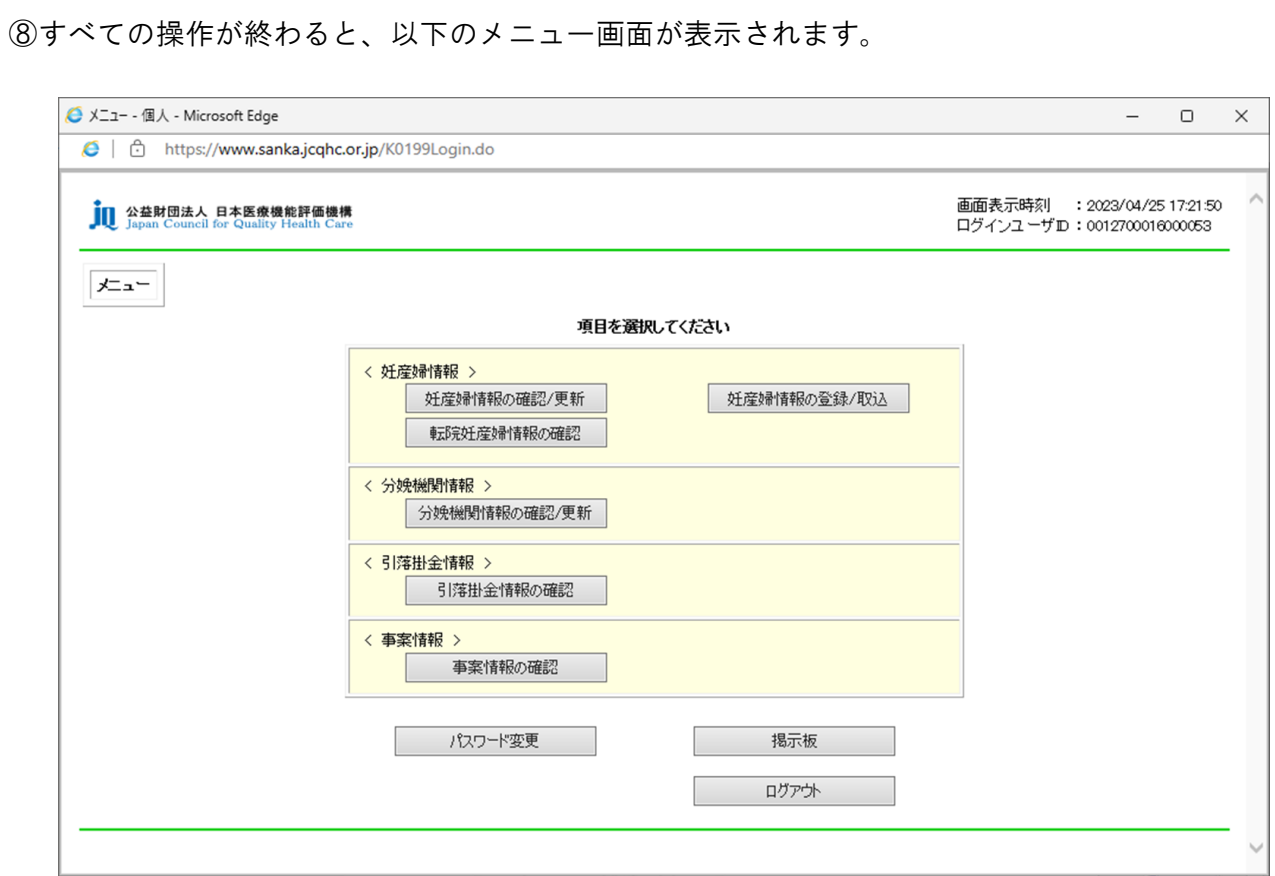

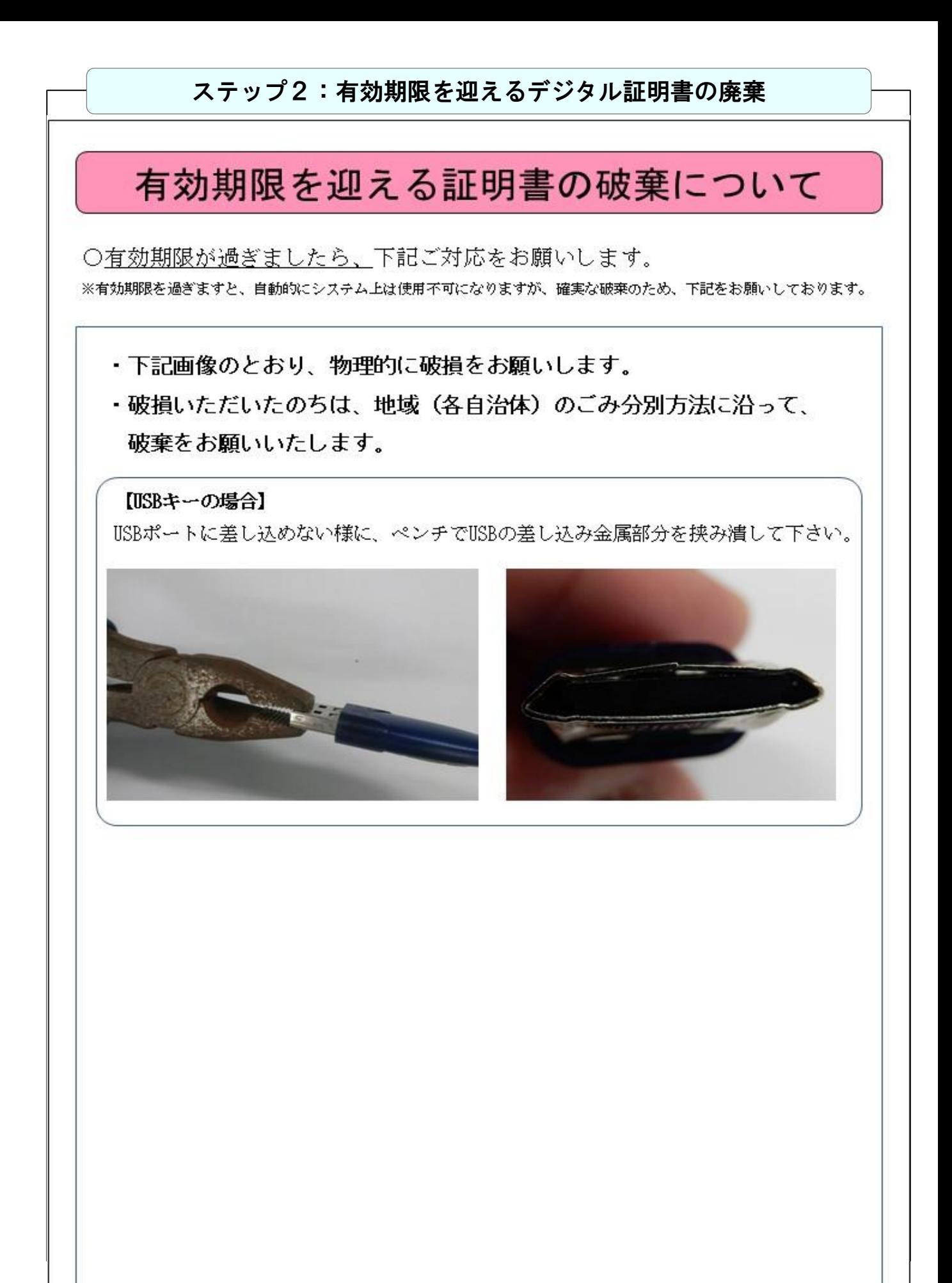

## ② CD-ROMをご使用の分娩機関様の対応

CD-ROMをご使用の分娩機関様のデジタル証明書切替えの流れは、以下の4つのステップとなります。

・新しいCD-ROMをお使いのパソコンにセットし、新しい証明書をインストール します。 ステップ1:新しいデジタル証明書の登録 ・・・P9 ・お使いのパソコンに登録されている、有効期限を迎えるデジタル証明書を 削除します。 ステップ3:有効期限を迎えるデジタル証明書の削除 ・・・P14 ・新しいデジタル証明書で産科医療補償制度専用Webシステムにログインし、 パスワードの設定を行います。 ステップ2:新しいデジタル証明書でWebシステムへログイン・・・P11 ステップ4:有効期限を迎えるデジタル証明書の廃棄 ・・・P16 ・有効期限を迎えるデジタル証明書を、証明書の送付状裏面に記載の方法にて、 確実な廃棄をお願いします。

### ステップ1:新しいデジタル証明書の登録

CD-ROM内の「Certp.p12ファイル」をダブルクリックすると以下の画面が表示されます。

#### $\bigcap$   $\bigcap$   $\bigcap$

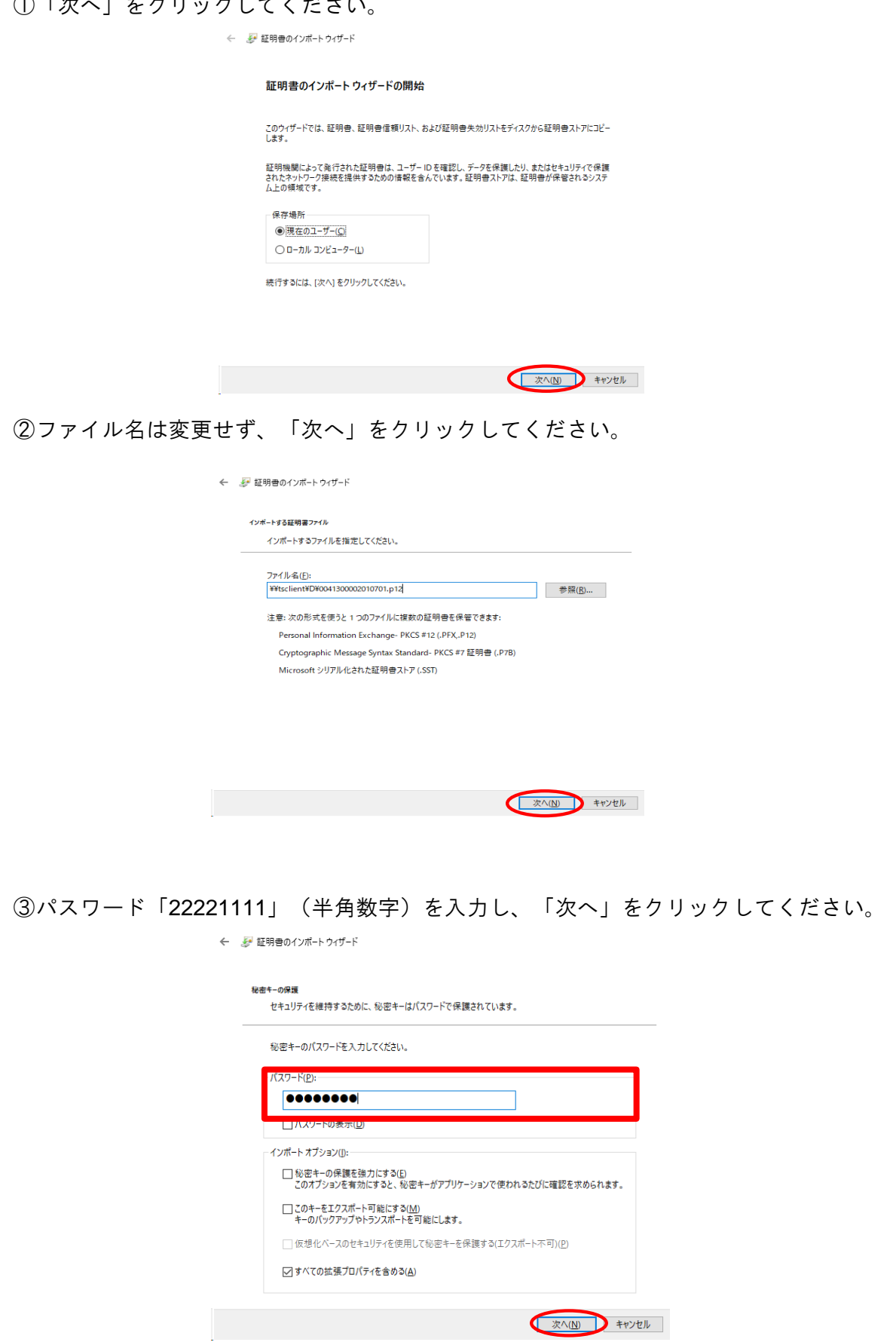

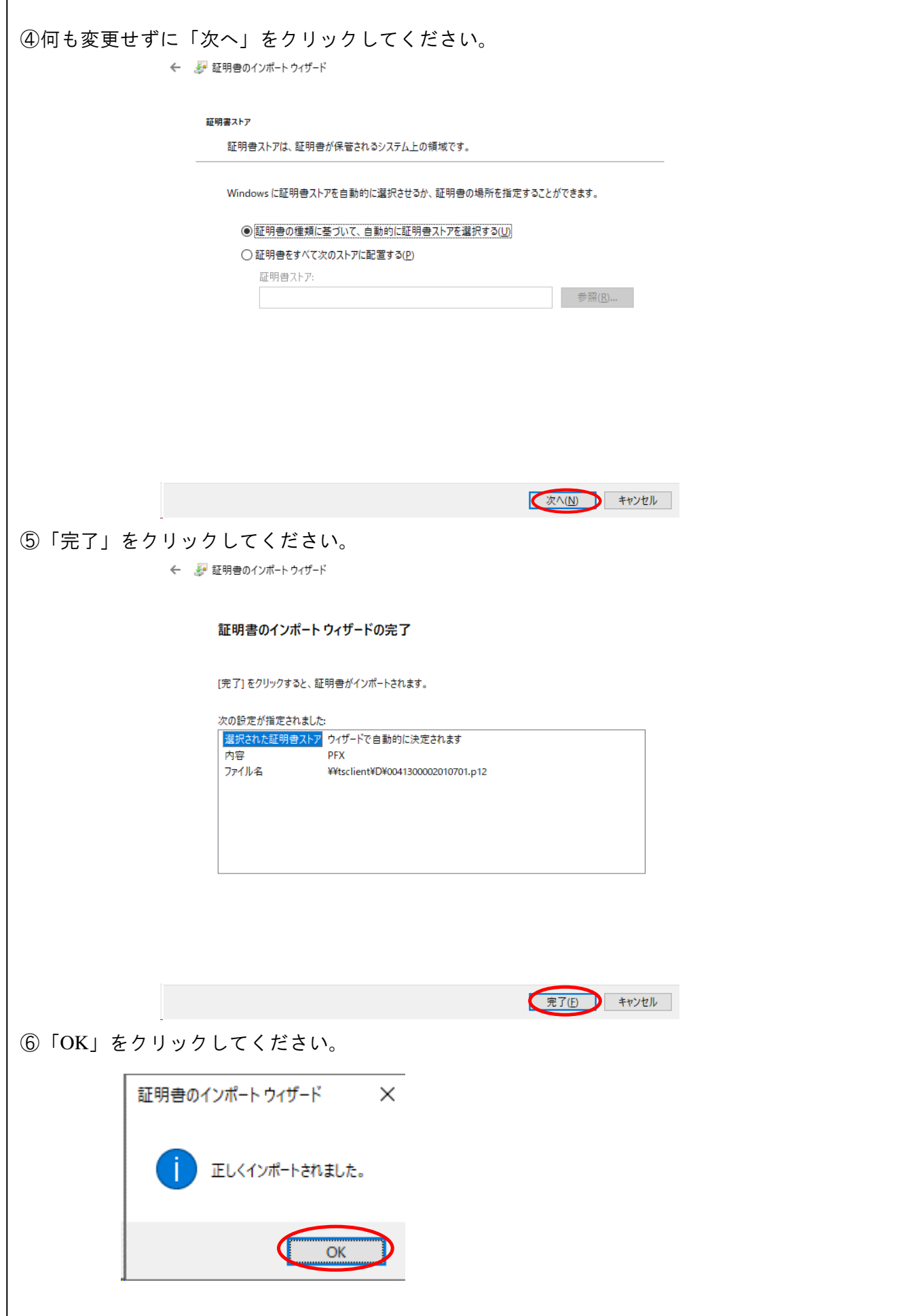

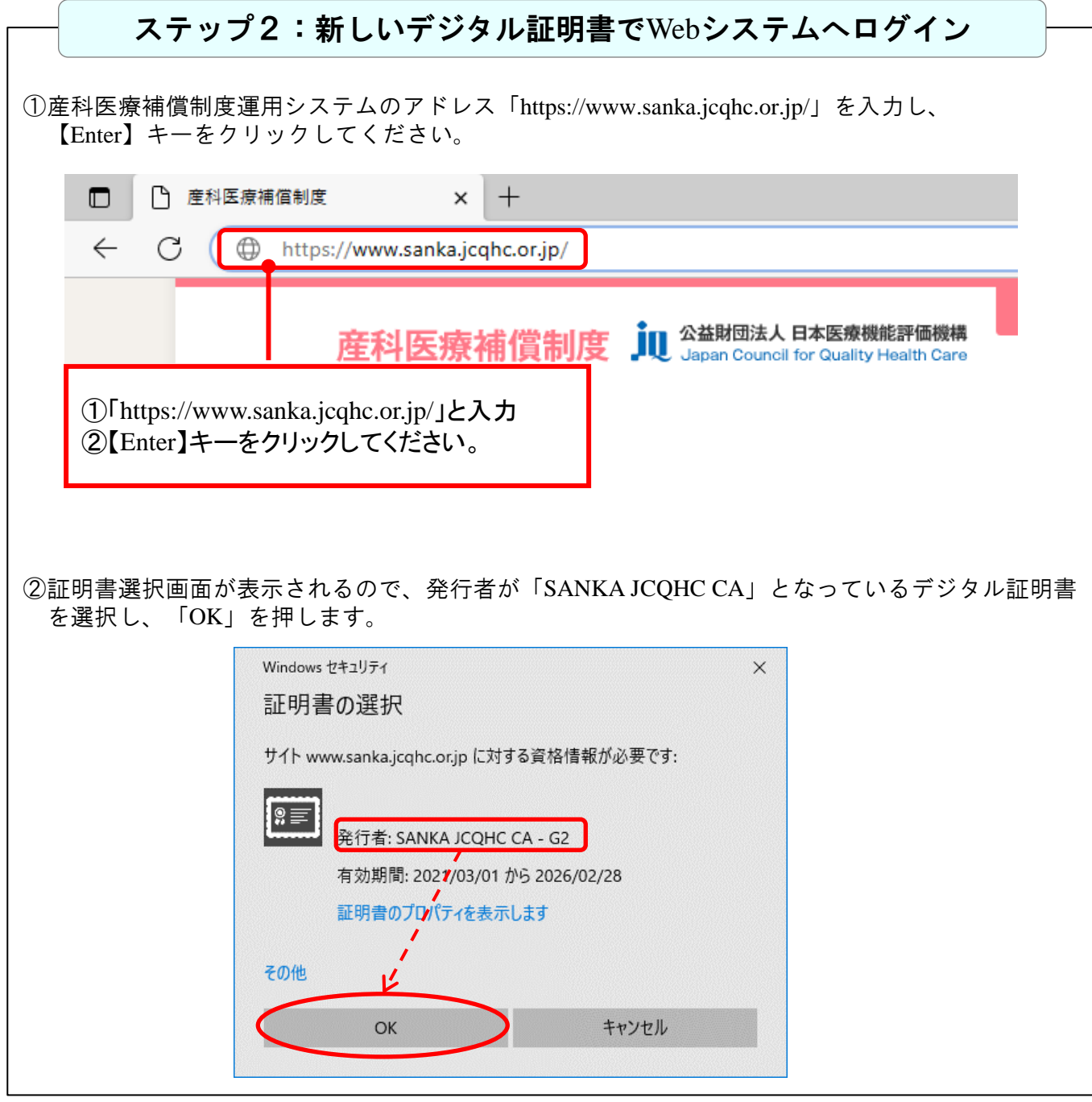

③以下のログイン画面が表示されます。ユーザーIDの表示をご確認のうえ、初回パスワードを入力 し、「ログイン」をクリックしてください。 ●ユーザーID:お送りしたCD-ROMに貼付されているID (16桁の番号)が表示されるか ご確認下さい。

●初回パスワード: 半角小文字で「pass○○○○○○○○○○○ <pass+10桁の分娩機関管理番号 ※ (合計14桁)> を入力してください。 ※分娩機関管理番号は12月に送付の「産科医療補償責任保険 加入者証」に記載

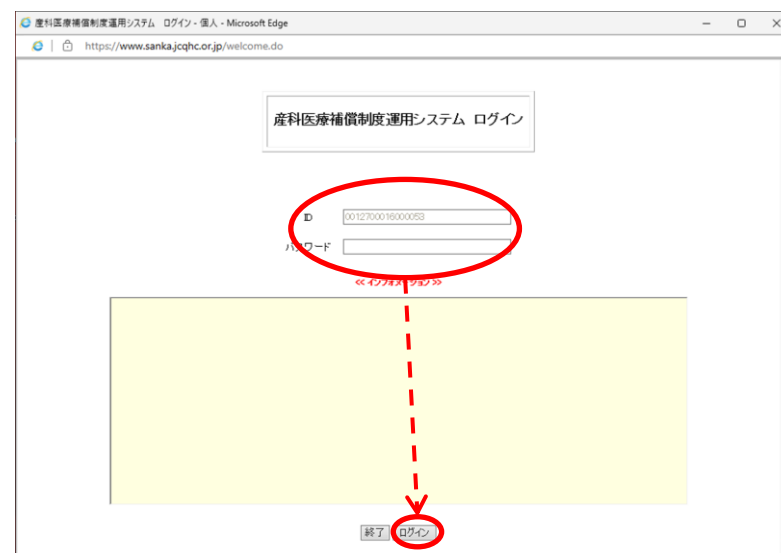

④最後に以下の画面が表示されますので、覚えやすいパスワードに変更し、「更新」をクリックし てください。

パスワード設定の規則・・・半角英数字で8桁以上16桁以下で設定してください。

※パスワードの有効期限は「6ヶ月」です。セキュリティの観点から、定期的にパスワードを 変更してください。

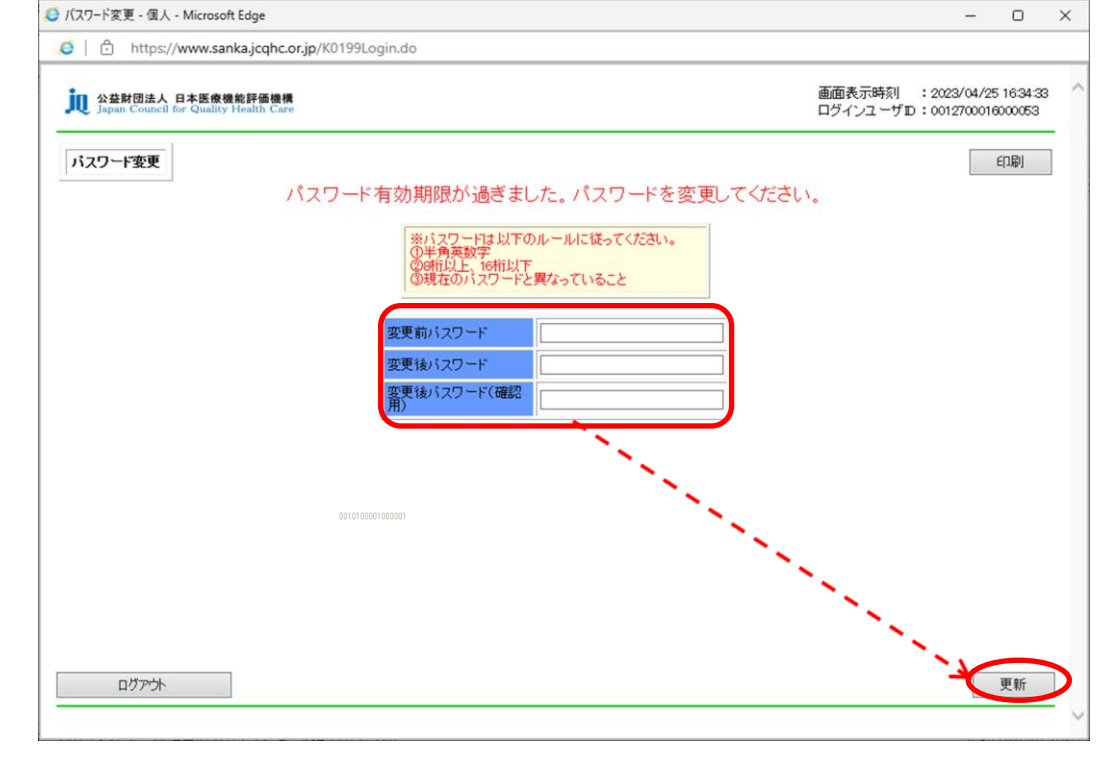

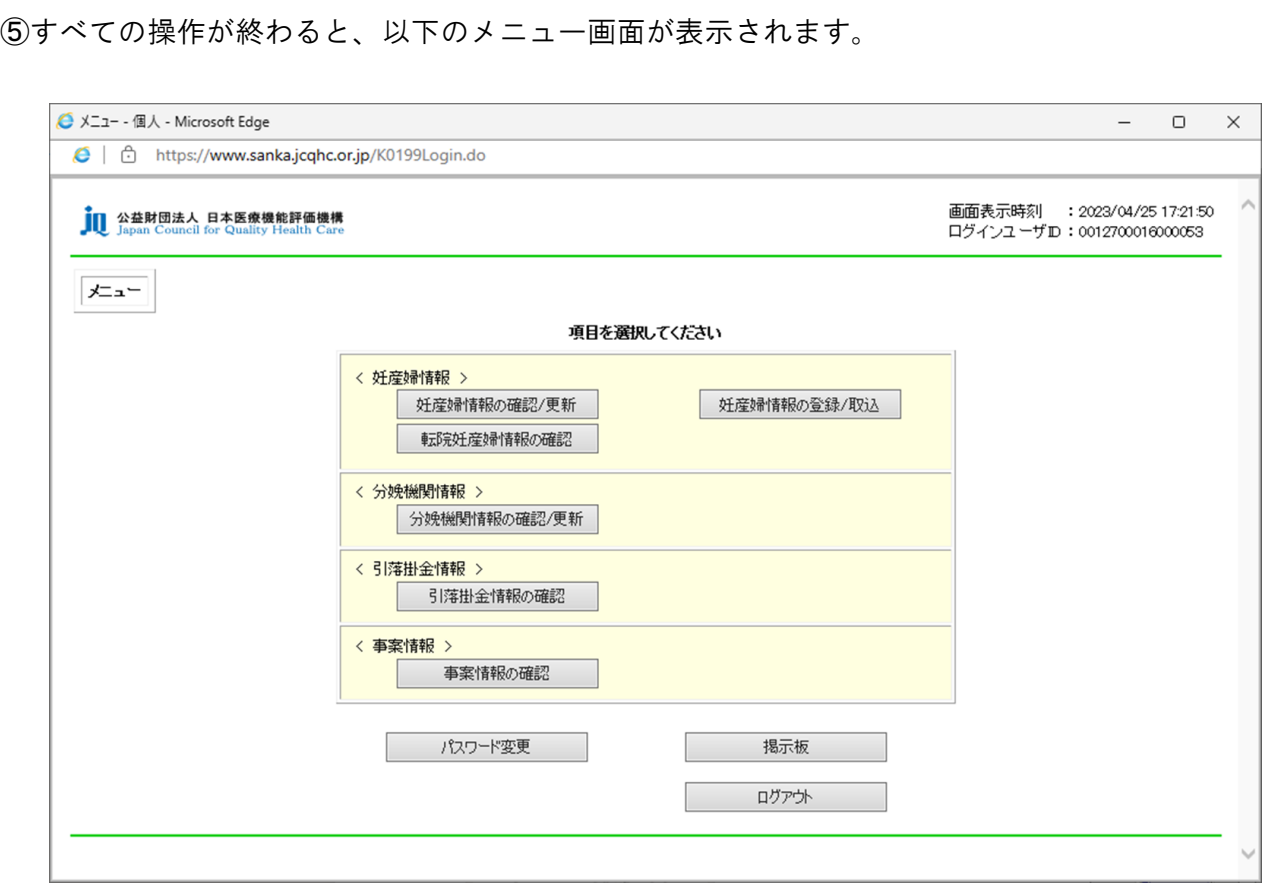

#### ステップ3:有効期限を迎えるデジタル証明書の削除

※削除したデジタル証明書では、Webシステムをご利用になれなくなりますので、ご注意ください。

①画面左下の検索ボックスに「インターネットオプション」と入力すると、検索結果に「インター ネットオプション」が表示されますので、「開く」をクリックします。

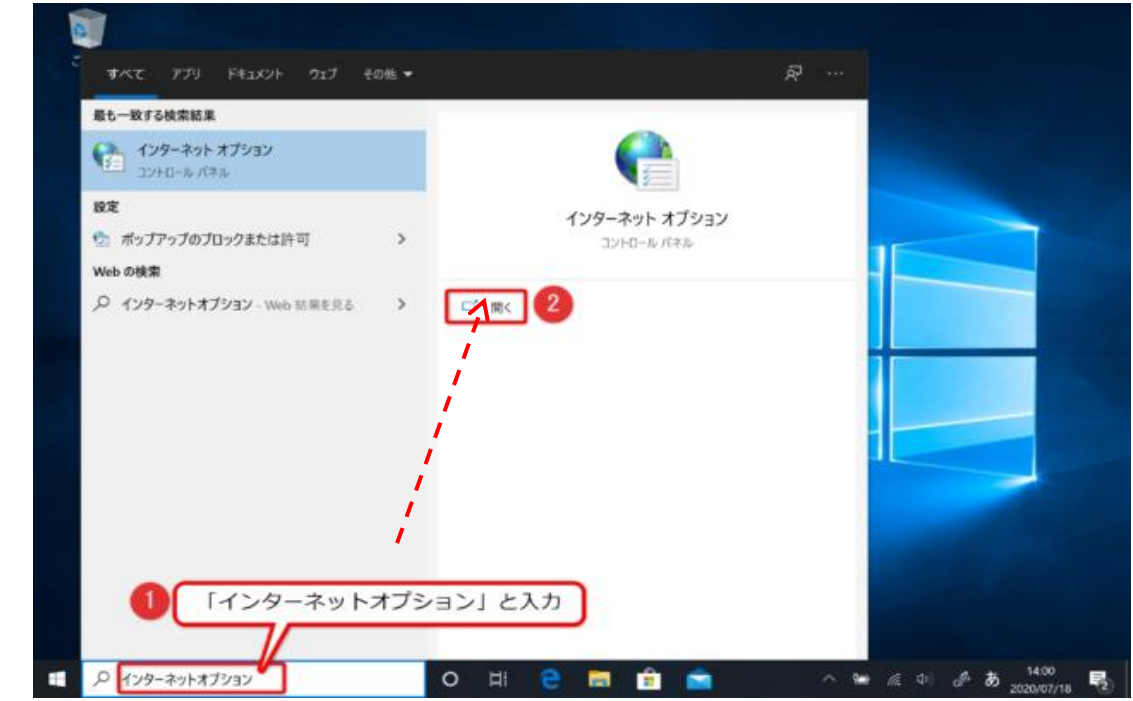

②インターネットオプション画面が表示されますので、「コンテンツ」タブの証明書をクリックし てください。

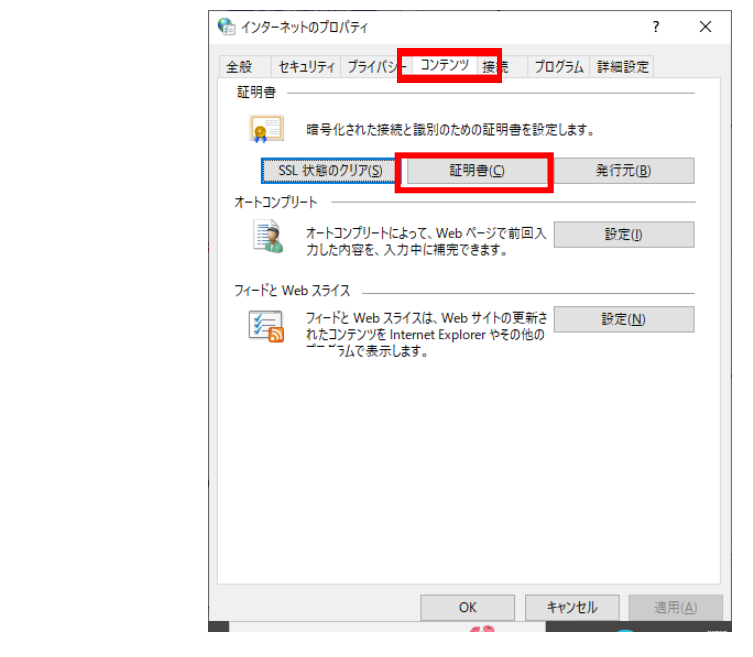

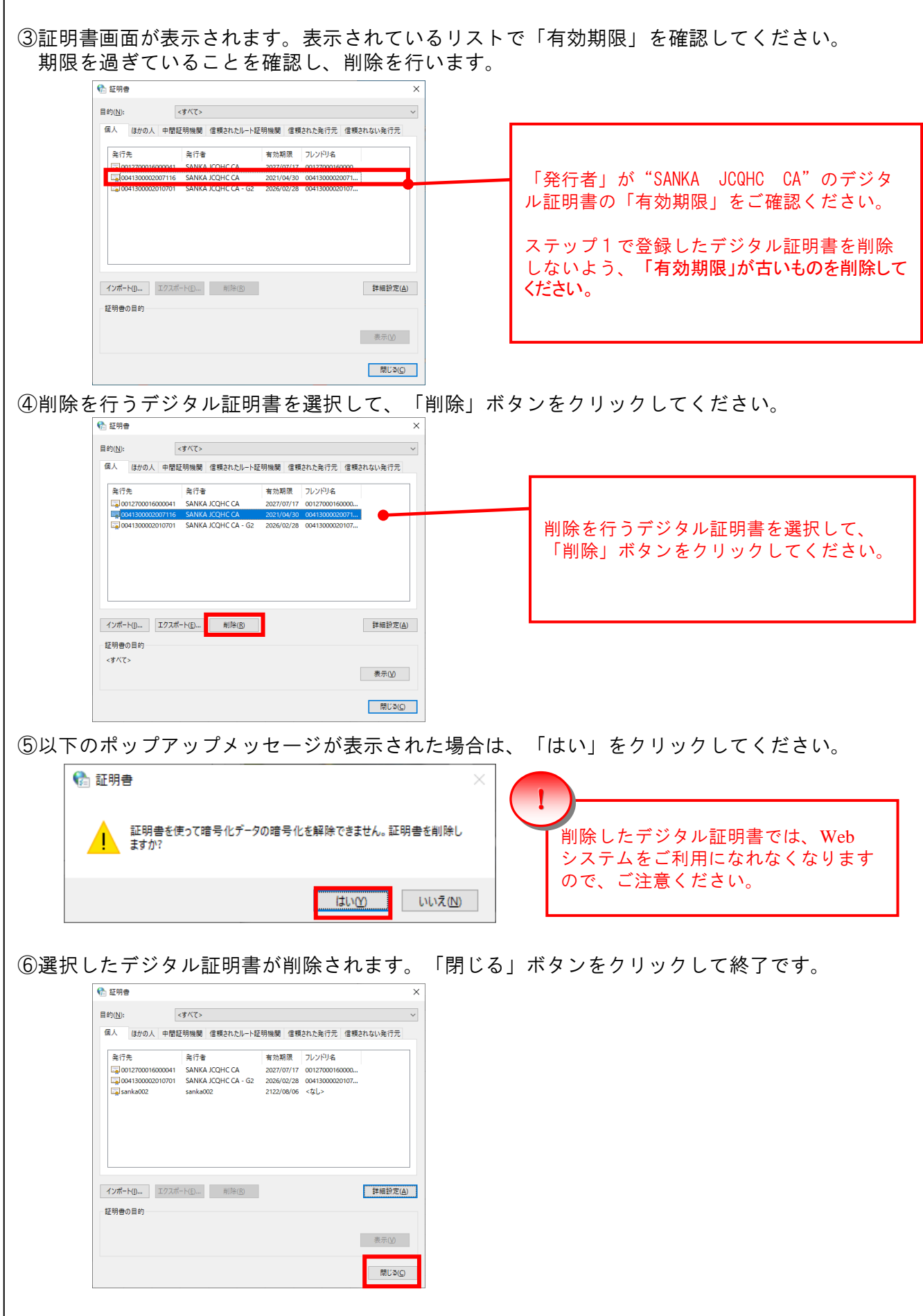

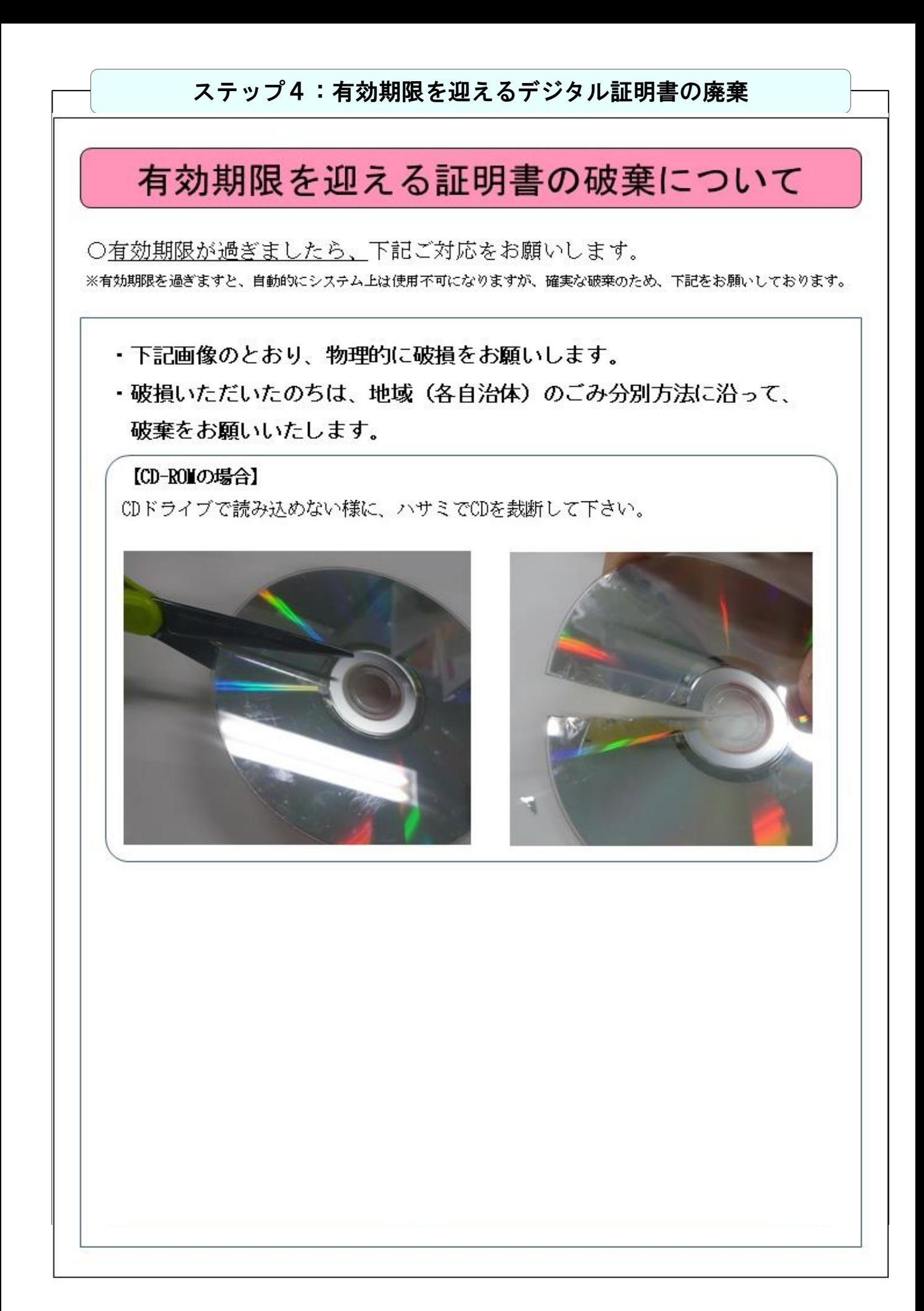

# **Ⅱ. その他**

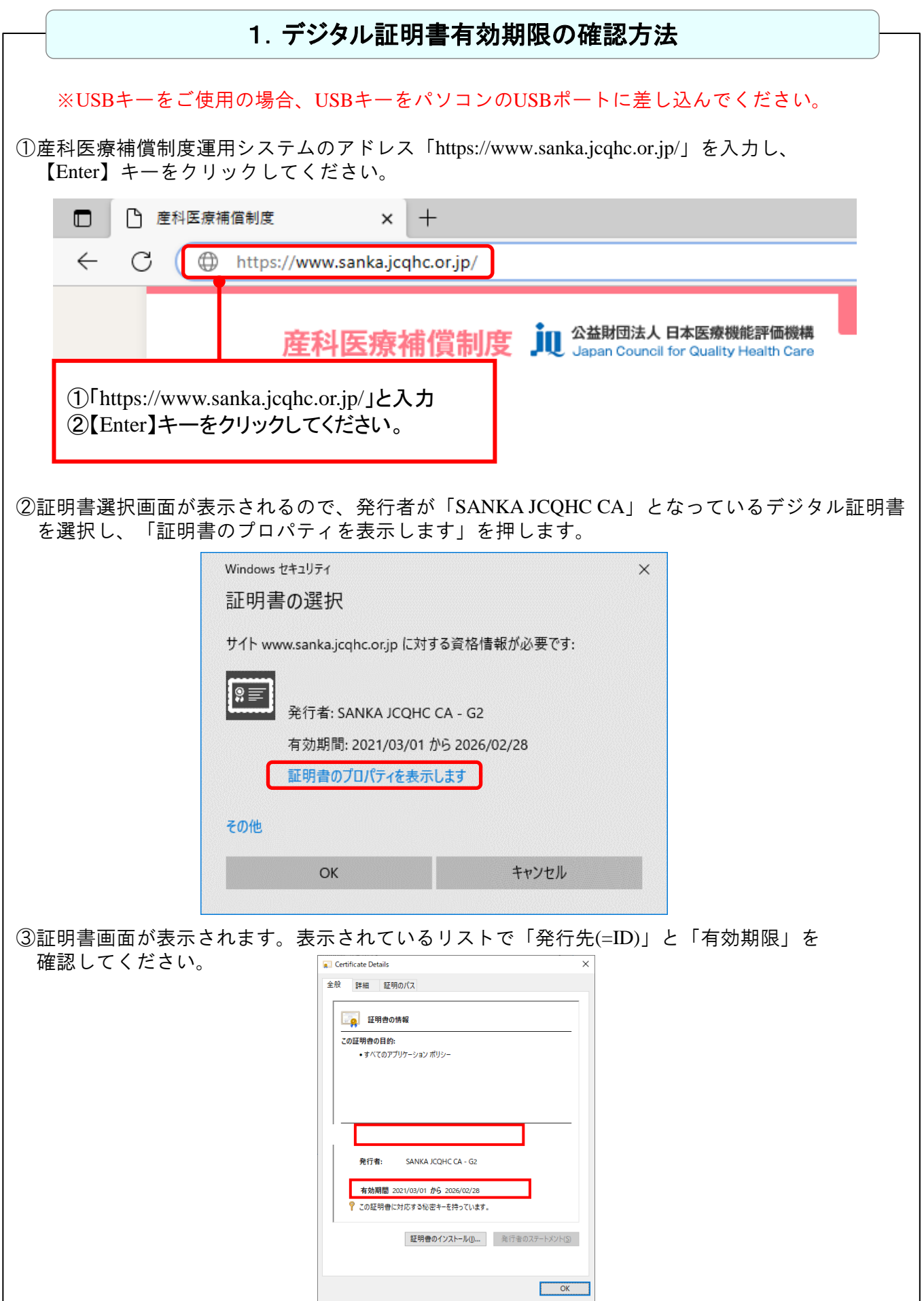

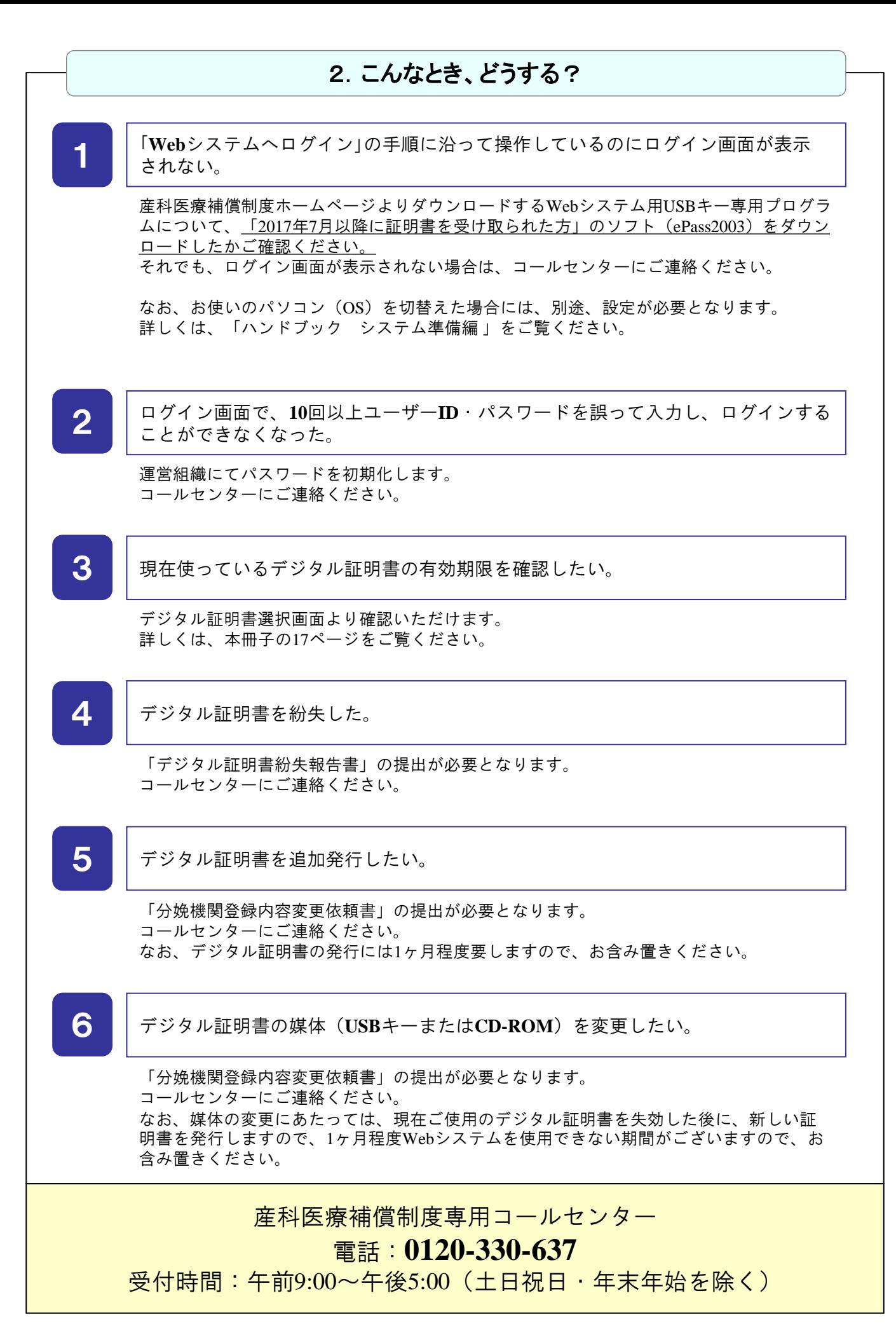

**A113**(**3**)**23.04**(改)